## **Navi**

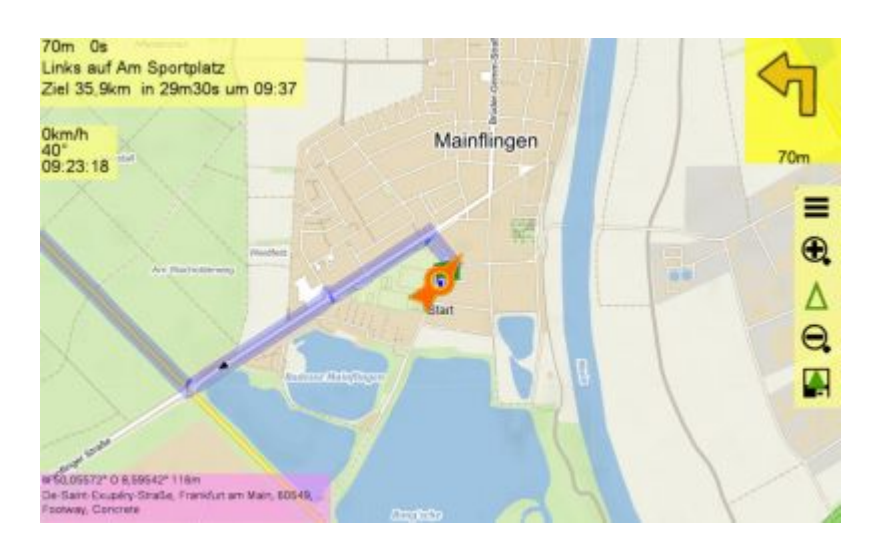

Mit Tablett oder Notebook im Fahrzeug führt Sie QVX zum Ziel.

Wählen Sie das Ziel aus mit Ziel <sup>3</sup>. Als Ziel können Sie Waypoints, Pois, Routen Tracks oder den Kartencürsor nutzen. Wählen Sie dann die gewünschten Parameter für diese Route aus, Routingengine und Profil aus und klicken Sie auf START:

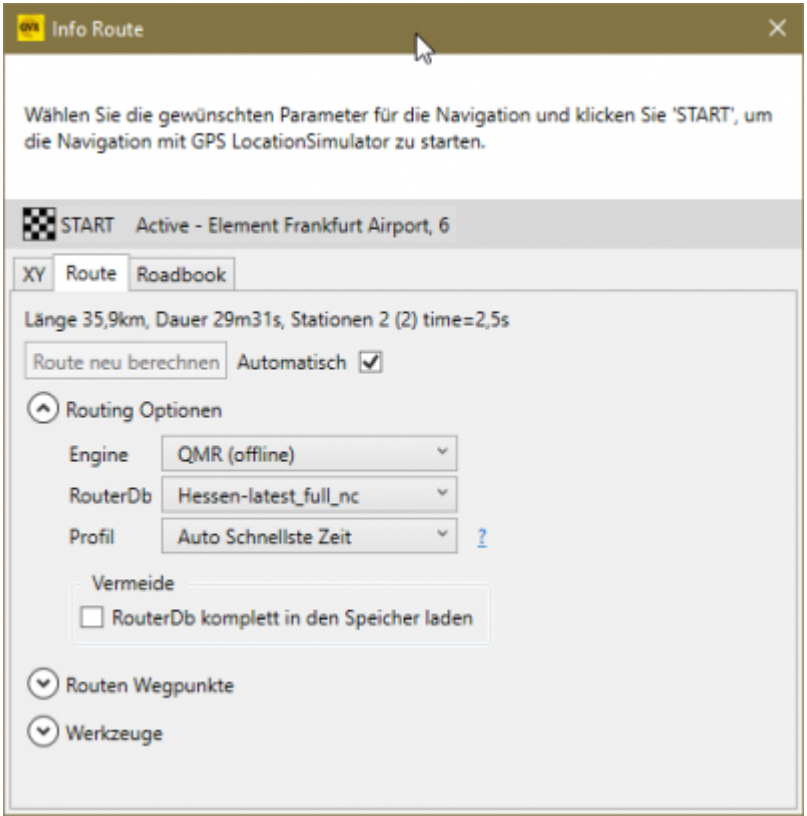

Während der Fahrt können Sie auf die Panels tippen/klicken, um weitere Optionen zu erhalten:

Das Anweisungs-Panel:

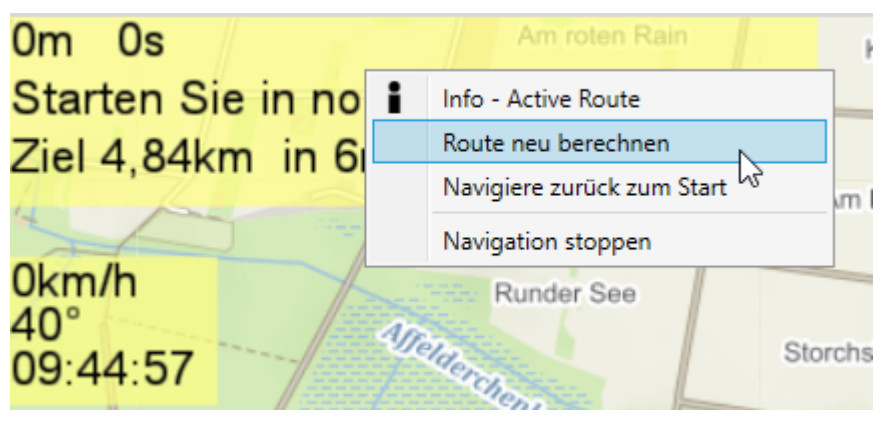

Das GPS-Panel:

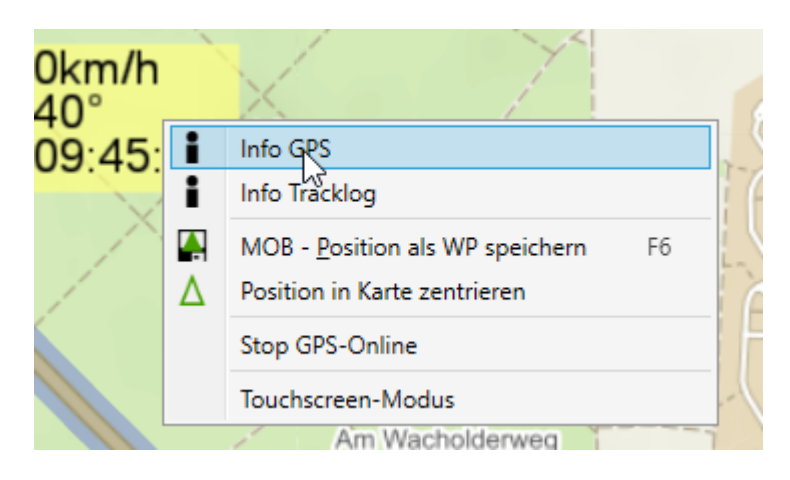

Weitere Optionen finden Sie in **Einstellungen - Navi**:

 $\pmb{\times}$ 

Unter **Einstellungen - Karte - Dashboard** können Sie die Anzeigen nach Ihren Wünschen anpassen:

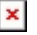

From: <https://quovadis-gps.com/anleitungen/quovadis-x/>- **QuoVadis X GPS Software Wiki** Permanent link: **[https://quovadis-gps.com/anleitungen/quovadis-x/doku.php?id=de:55\\_navi:start&rev=1568188184](https://quovadis-gps.com/anleitungen/quovadis-x/doku.php?id=de:55_navi:start&rev=1568188184)** Last update: **2019/09/11 09:49**

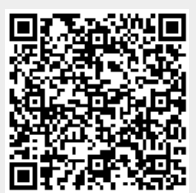